Ē

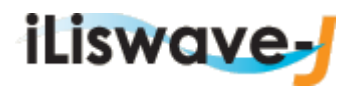

# 1.予約について

図書館ホームページの「蔵書・文献等検索」または、図書館内の蔵書検索 PC から 予約したい図書を検索してください。

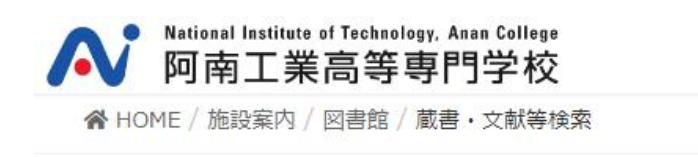

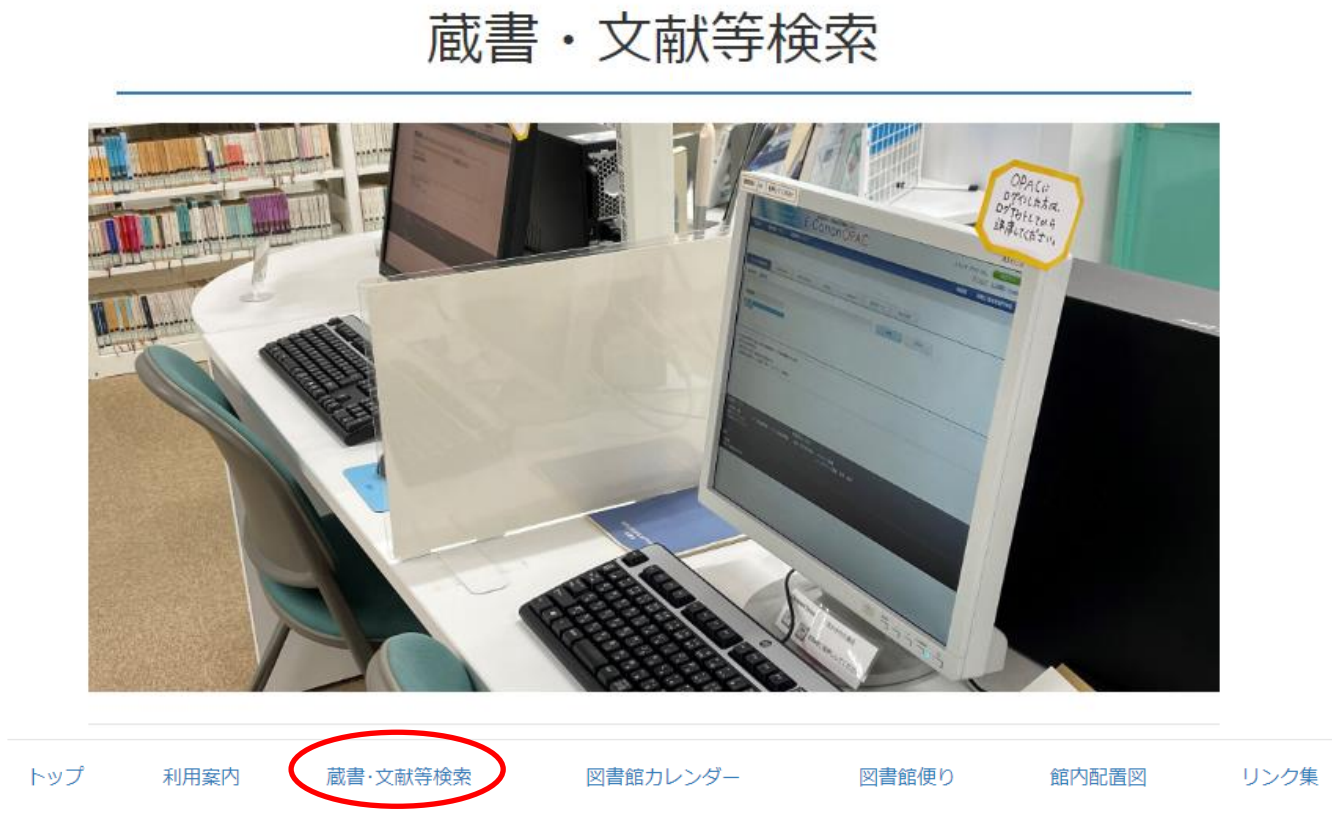

### l, ľ

### 蔵書検索システムで阿南高専が所蔵する資料を検索できます。

https://libopac-c.kosen-k.go.jp/webopac40/cattab.do

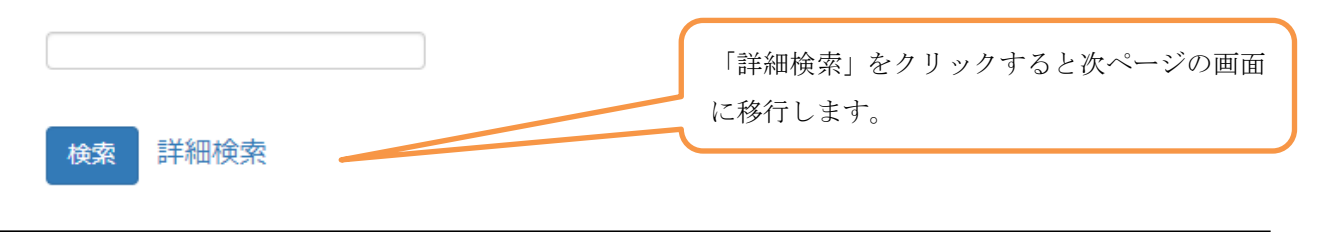

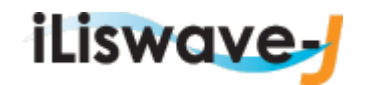

Ē

## 〈蔵書検索方法〉

探したい図書のタイトルや著者名、キーワードを入力し、検索してください。

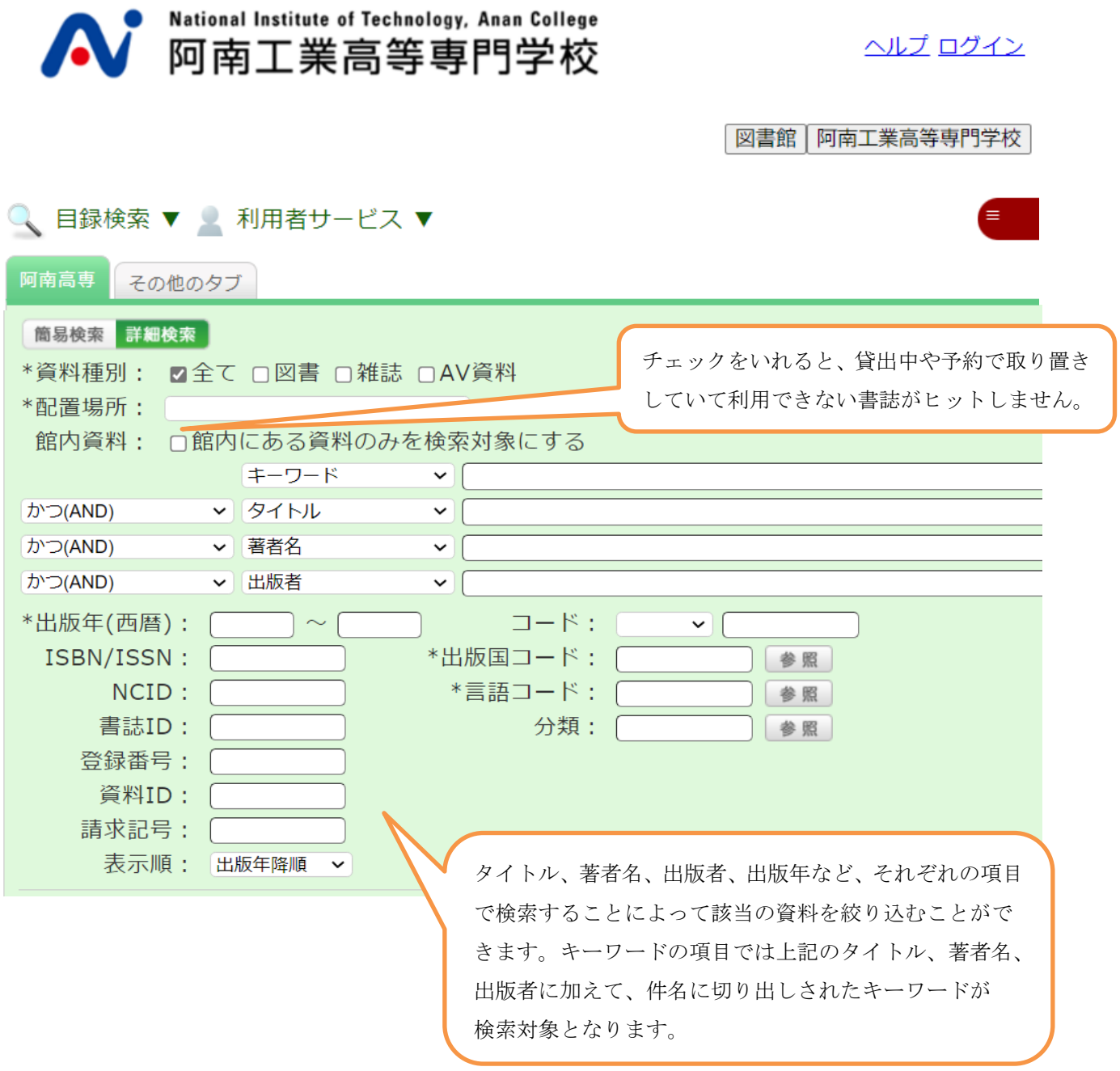

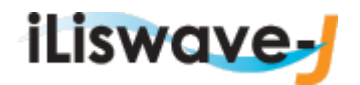

### OPAC 検索操作補足

状態が貸出中の図書は予約ボタンが表示されます。

#### 書誌詳細

Ē

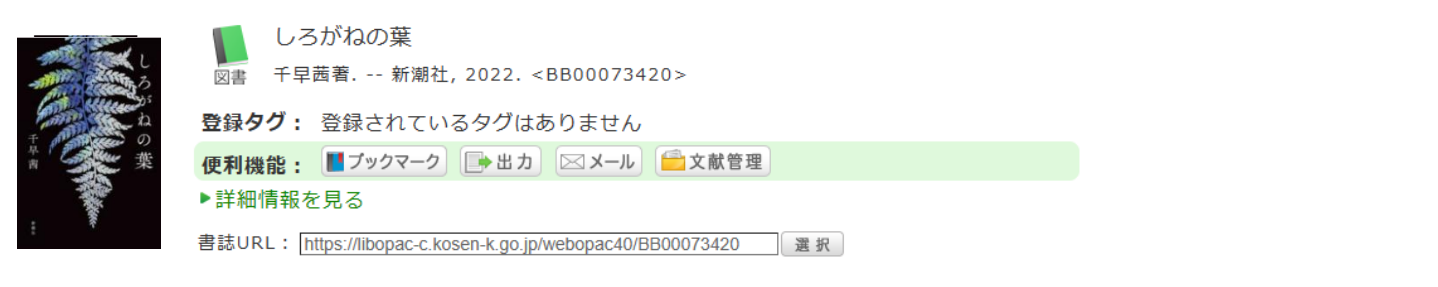

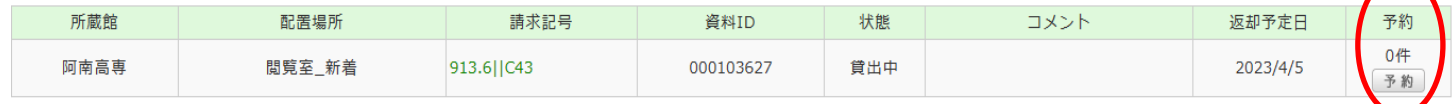

予約ボタンをクリックするとログイン画面に移行します。 利用者 ID とパスワードを入力して申し込み画面に移行してください。 ※利用者 ID、パスワードは図書館利用証(学生証)の番号です。 ログイン後、パスワードは変更してください。

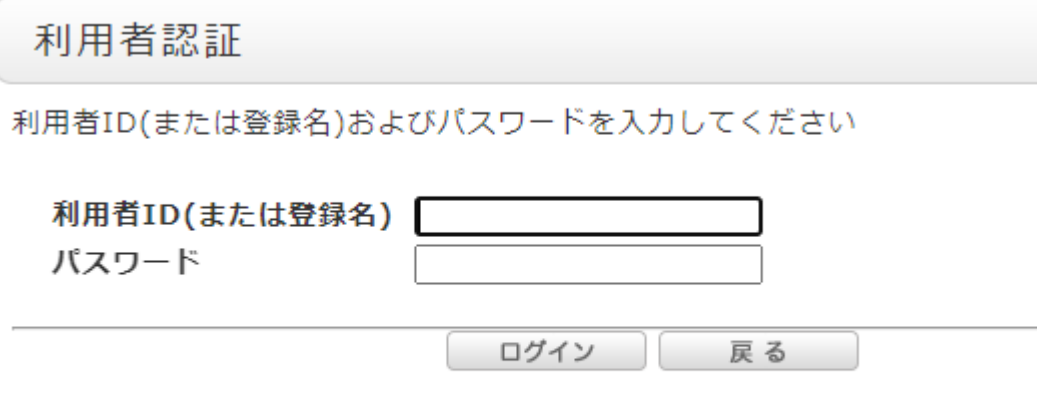

阿南工業高等専門学校

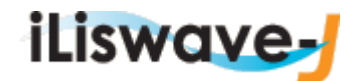

Ē

予約申し込み画面が表示されます。必要事項を入力してください。 連絡先は必ず入力してください。

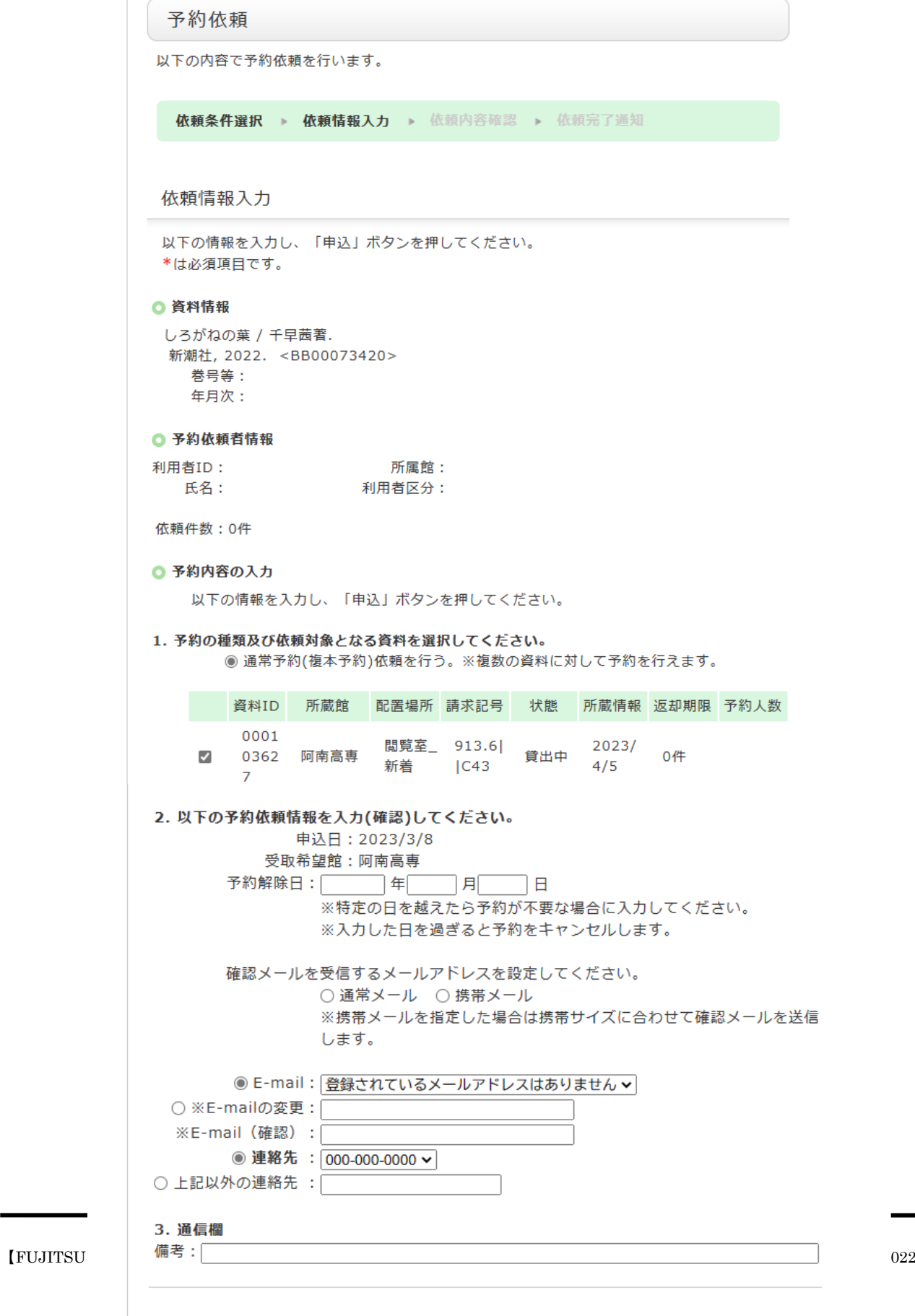

申 込